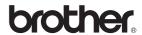

### **MFC-240C**

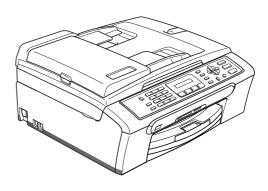

Before you can use the machine, you must set up the hardware and install the software. Please read this Quick Setup Guide for the correct setup procedure and installation instructions.

#### STEP 1

Setting Up the Machine

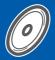

#### STEP 2

Installing the Driver & Software

**Setup is Complete!** 

Keep this Quick Setup Guide, the User's Guide and the supplied CD-ROM in a convenient place for quick and easy reference at all times.

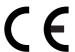

- Removing the protective parts
- 1 Remove the protective tape and film covering the scanner glass.
- Remove the foam bag containing the ink cartridges from on top of the paper tray.
- **N** Improper Setup

DO NOT connect the USB cable. Connecting the USB cable is done during the software installation process.

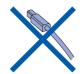

2 Loading paper

1

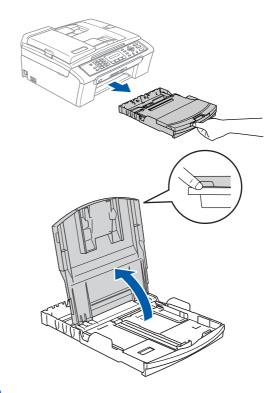

2

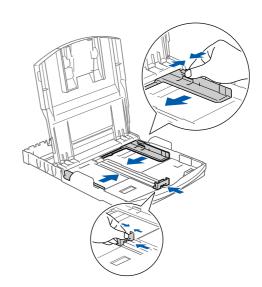

3

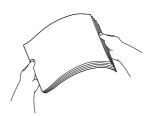

4 Check that the paper is flat in the tray.

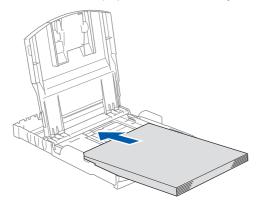

Gently adjust the paper side guides with both hands to fit the paper.

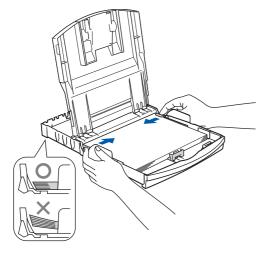

Note

Be careful that you do not push the paper in too far; it may lift at the back of the tray and cause paper feed problems.

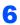

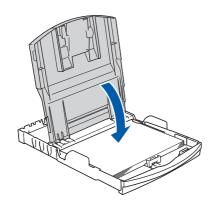

Slowly push the paper tray completely into the machine.

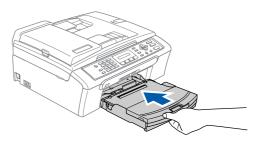

While holding the paper tray in place, pull out the paper support (1) until it clicks, and then unfold the paper support flap (2).

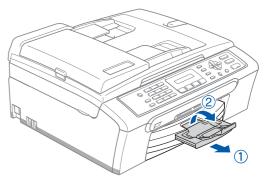

### 3 Connecting the phone line

1

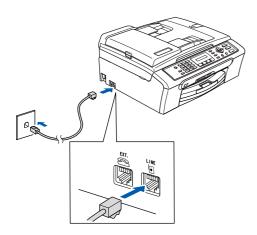

### 4 Connecting the power cord

1 Connect the power cord.

#### Warning

- · The machine must be fitted with an earthed plug.
- Since the machine is grounded through the power outlet, you can protect yourself from potentially hazardous electrical conditions on the telephone network by keeping the power cord connected to your machine when you connect it to a telephone line. Similarly, you can protect yourself when you want to move your machine by disconnecting the telephone line first and then the power cord.

### 5 Installing the ink cartridges

#### Warning

If ink gets in your eyes, wash them out with water at once, and if irritation occurs consult a doctor.

Make sure that the power is turned on. The LCD shows:

No Cartridge

2

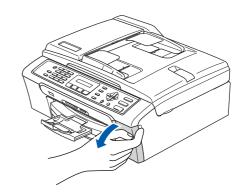

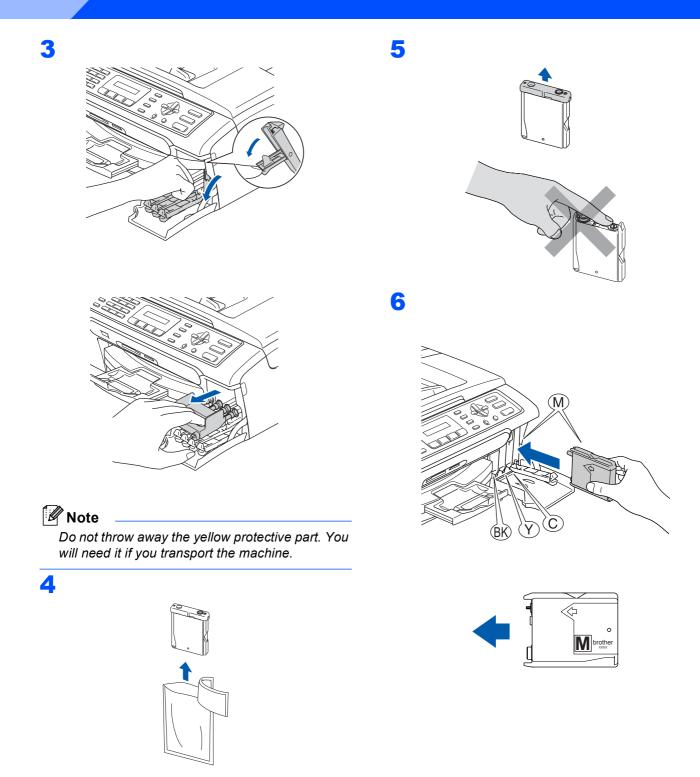

7

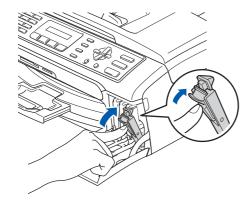

Preparing System

**‡** 

Approx 4 Minutes

Cleaning

**‡** 

Please Wait

6 Print quality check

Press Start

1

Set Paper and

- Make sure paper is loaded in the paper tray. Press **Colour Start**.
- Check the quality of the four colour blocks on the sheet.
  (black/yellow/cyan/magenta)

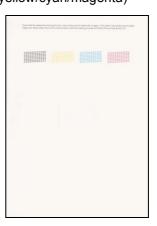

4

Is Quality OK?

**‡** 

1.Yes 2.No

- Do one of the following:
  - If all lines are clear and visible, press
    1 (Yes) on the dial pad to finish the quality check
  - If you can see missing short lines, press 2 (No) on the dial pad and go to step 6.

OK Poor

The LCD asks you if the print quality is OK for black and colour. Press 1 (Yes) or 2 (No) on the dial pad.

Black OK?

1.Yes 2.No

Color OK?

1.Yes 2.No

After pressing 1 (Yes) or 2 (No) for both black and colour, the LCD shows:

Start Cleaning?

1.Yes 2.No

- Press 1 (Yes), the machine will then start cleaning the colours.
- After cleaning is finished, press **Colour Start**. The machine starts printing the Print Quality Check Sheet again and goes back to step **3**.

- 7 Setting the LCD contrast
- 1 Press Menu.
- Press 1.
- **3** Press **7**.
- Press ▲ or ▼ to choose Dark or Light.
- Press **OK**.
- 6 Press Stop/Exit.

- 8 Setting the date and time
- Press Menu.
- Press 0.
- 3 Press 2.
- 4 Enter the last two digits of the year on the dial pad, and then press **OK**.

Year: 2007

(e.g. Enter 0 7 for 2007.)

Enter the two digits for the month on the dial pad, and then press **OK**.

Month: 03

(e.g. Enter 0 3 for March.)

Enter the two digits for the day on the dial pad, and then press **OK**.

Day: 01

(e.g. Enter 0 1 for the first day of the month.)

Enter the time in 24-hour format on the dial pad, and then press **OK**.

Time: 15:25

(e.g. Enter 1 5, 2 5 for 3:25 P.M.)

Press Stop/Exit.

### 9 Setting your station ID

You should store your name and fax number to be printed on all fax pages that you send.

- 1 Press Menu.
- 2 Press **0**.
- **3** Press **3**.
- Enter your fax number (up to 20 digits) on the dial pad, and then press OK. To enter a "+" for international codes, press ★. For example, to enter the UK dialling code "+44", press ★, 4, 4 and then the rest of your number.

Fax:+44XXXXXXXXX

Enter your name (up to 20 characters) using the dial pad, and then press **OK**.

Name:

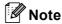

- See the following chart for entering your name.
- If you need to enter a character that is on the same key as the last character, press to move the cursor to the right.
- If you entered a letter incorrectly and want to change it, press or to move the cursor under the incorrect character, press Clear/Back.

| Press<br>key | One<br>time | Two<br>times | Three times | Four times |
|--------------|-------------|--------------|-------------|------------|
| 2            | Α           | В            | С           | 2          |
| 3            | D           | Е            | F           | 3          |
| 4            | G           | Н            | I           | 4          |
| 5            | J           | K            | L           | 5          |
| 6            | M           | N            | 0           | 6          |
| 7            | Р           | Q            | R           | S          |
| 8            | Т           | U            | V           | 8          |
| 9            | W           | Х            | Υ           | Z          |

6 Press Stop/Exit.

Note

If you want to repeat input, press **Stop/Exit** to start from step **1**.

For details, see Entering Text in Appendix C of the User's Guide.

## Setting tone or pulse dialling mode

- 1 Press Menu.
- 2 Press **0**.
- Press 4.
- Press ▲ or ▼ to choose Pulse (or Tone).
  Press OK.
- 5 Press Stop/Exit.

## 11 Setting the phone line type

- 1 Press Menu.
- 2 Press **0**.
- Press 6.
- Press ▲ or ▼ to choose PBX, ISDN (or Normal).
  Press OK.
- 5 Press Stop/Exit.

#### 12 Choosing a Receive Mode

Are you connecting an external telephone or external telephone answering device to the machine?

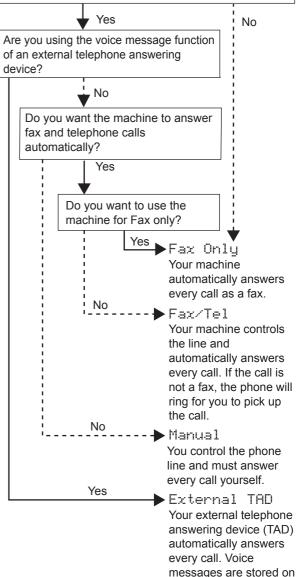

the external TAD. Fax messages are printed.

- 1 Press Menu.
- 2 Press **0**.
- 3 Press 1.
- Press ▲ or ▼ to choose the mode.
- 5 Press **OK**.
- 6 Press Stop/Exit.

Now go to

#### STEP2

## **Installing the Driver & Software**

Follow the instructions on this page for your operating system and interface.

For the latest drivers and documentations and to find the best solution for your problem or question, access the Brother Solutions Center directly from the driver or visit http://solutions.brother.com.

#### Windows<sup>®</sup>

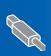

For USB Interface Users (For Windows® 98/98SE/Me/2000 Professional/XP/XP Professional x64 Edition).... 10

#### Macintosh®

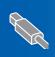

For USB Interface Users (For Mac OS<sup>®</sup> X 10.2.4 or greater)......12

The screens for Windows<sup>®</sup> in this Quick Setup Guide are based on Windows<sup>®</sup> XP. The screens for Mac  $OS^{\$}$  in this Quick Setup Guide are based on Mac  $OS^{\$}$  X 10.4.

# For USB Interface Users (For Windows® 98/98SE/Me/2000 Professional/XP/XP Professional x64 Edition)

- Disconnect the machine from the power socket and from your computer, if you already connected an interface cable.
- Turn on your PC. (For Windows<sup>®</sup> 2000 Professional/XP/ XP Professional x64 Edition, you must be logged on with Administrator rights.)
- Put the supplied CD-ROM into your CD-ROM drive. If the model name screen appears, choose your machine. If the language screen appears, choose your language.

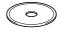

- The CD-ROM main menu will appear. Click Install MFL-Pro Suite.
- After reading and accepting the ScanSoft®
  PaperPort® SE License Agreement, click **Yes**.
- The installation of PaperPort® SE will automatically start and is followed by the installation of MFL-Pro Suite.
- When the Brother MFL-Pro Suite Software License Agreement window appears, click **Yes** if you agree to the Software License Agreement.
- Choose **Standard**, and then click **Next**. The installation continues.
- When this screen appears, go to the next step.

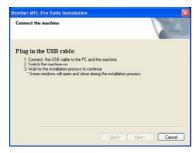

10

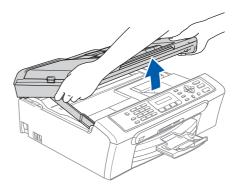

11

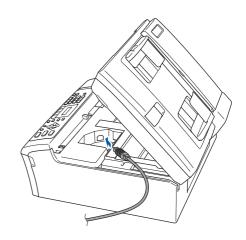

12

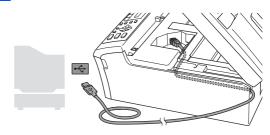

#### 

Make sure that the cable does not restrict the cover from closing, or an error may occur.

13

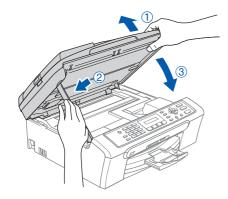

14 Turn on the machine by connecting the power cord.

The installation of the Brother drivers will automatically start. The installation screens appear one after another. Please wait, it will take a few seconds for all the screens to appear.

- 15 When the On-Line Registration screen is displayed, make your selection and follow the on-screen instructions.
- 16 Click Finish to restart your computer.
  (After restarting the computer, for Windows® 2000 Professional/XP/XP Professional x64 Edition, you must be logged on with Administrator rights.)

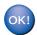

The MFL-Pro Suite has been installed and the installation is now complete.

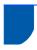

## For USB Interface Users (For Mac OS® X 10.2.4 or greater)

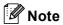

For Mac  $OS^{\otimes} X$  10.2.0 to 10.2.3 users, upgrade to Mac  $OS^{\otimes} X$  10.2.4 or greater. (For the latest information for Mac  $OS^{\otimes} X$ , visit http://solutions.brother.com)

4

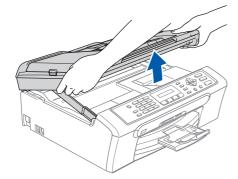

2

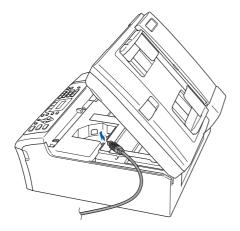

3

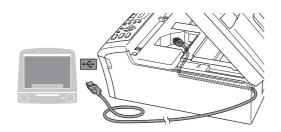

#### **⊘** Improper Setup

Make sure that the cable does not restrict the cover from closing, or an error may occur.

4

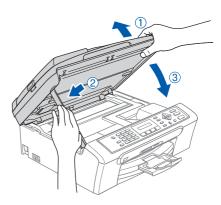

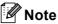

Make sure that the machine is turned on by connecting the power cord.

- 5 Turn on your Macintosh®.
- Put the supplied CD-ROM into your CD-ROM drive.

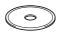

7 Double-click the **Start Here OSX** icon to install. Follow the on-screen instructions.

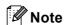

Please wait, it will take a few seconds for the software to install. After the installation, click **Restart** to finish installing the software.

- The Brother software will search for the Brother device.
- 9 When this screen appears, click **OK**.

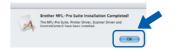

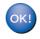

For Mac OS® X 10.3.x or greater users: The MFL-Pro Suite, Brother printer driver, scanner driver and Brother ControlCenter2 have been installed and the installation is now complete. 10 For Mac OS® X 10.2.4 to 10.2.8 users: Click **Add**.

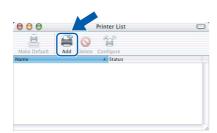

- 11 Choose USB.
- 12 Choose MFC-XXXX (where XXXX is your model name), and then click Add.
- 13 Click Print Center, then Quit Print Center.

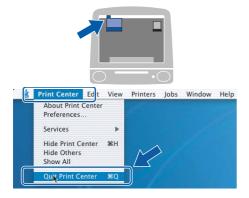

OK! The scar

The MFL-Pro Suite, Brother printer driver, scanner driver and Brother ControlCenter2 have been installed and the installation is now complete.

#### **Trademarks**

The Brother logo is a registered trademark of Brother Industries, Ltd.

Brother is a registered trademark of Brother Industries, Ltd.

Multi-Function Link is a registered trademark of Brother International Corporation.

Windows and Microsoft are registered trademarks of Microsoft in the U.S. and other countries.

Macintosh and True Type are registered trademarks of Apple Computer, Inc.

PaperPort is a registered trademark of ScanSoft, Inc.

Presto! PageManager is a registered trademark of NewSoft Technology Corporation.

PictBridge is a trademark.

Each company whose software title is mentioned in this manual has a Software License Agreement specific to its proprietary programs.

All other brand and product names mentioned in this manual are trademarks or registered trademarks of their respective companies.

#### **Compilation and Publication**

Under the supervision of Brother Industries Ltd., this manual has been compiled and published, covering the latest product descriptions and specifications.

The contents of this manual and the specifications of this product are subject to change without notice.

Brother reserves the right to make changes without notice in the specifications and materials contained herein and shall not be responsible for any damages (including consequential) caused by reliance on the materials presented, including but not limited to typographical and other errors relating to the publication.

This product is designed for use in a Professional Environment.

#### Copyright and License

©2006 Brother Industries, Ltd.

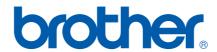